# **Stream TV MoCA Ethernet Adapter**

**Model: ASK-MAE311**

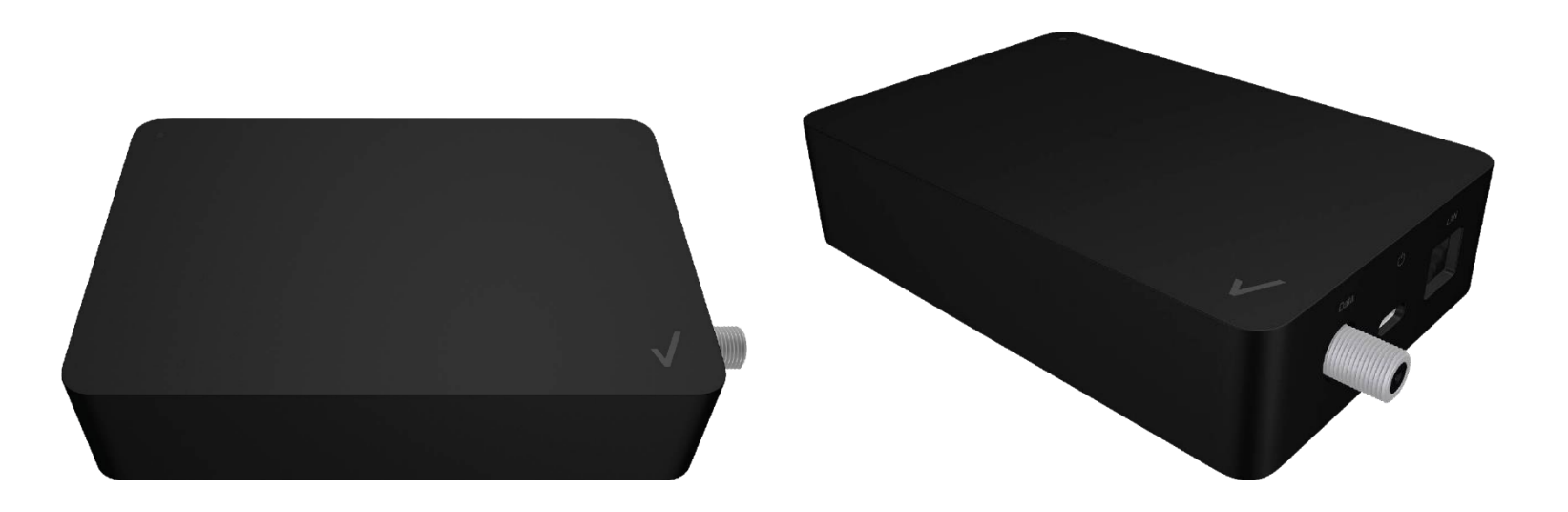

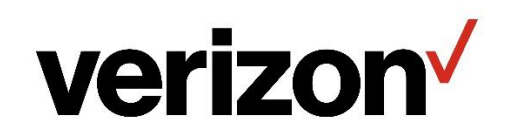

ASK-MAE311UM0308

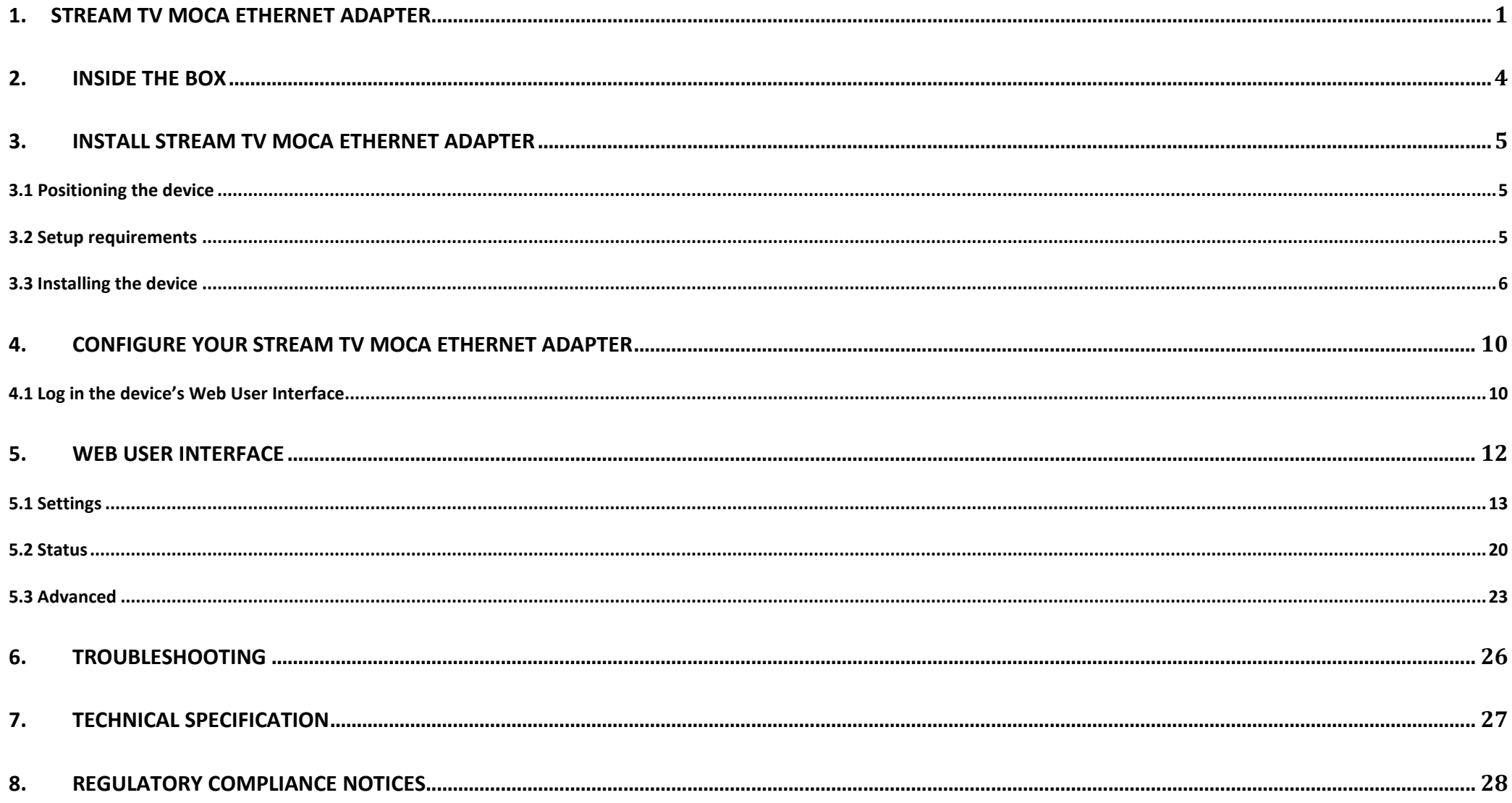

# <span id="page-2-0"></span>**1. STREAM TV MOCA ETHERNET ADAPTER**

The Stream TV MoCA Ethernet Adapter allows you to connect your Stream TV device to your router through a coax or Ethernet cable, depending on your network setup or available wall outlet. The USB port of the Stream TV MoCA Ethernet Adapter can provide power to the Stream TV device and transmit video streams. The Stream TV MoCA Ethernet Adapter complies with MoCA 2.5 standard which can deliver up to 2.5Gbps wired speed through your existing home coaxial wiring. With this device, you can enjoy 4K/8K video streaming, and high-speed Internet connection with your existing coaxial wiring or Ethernet wiring.

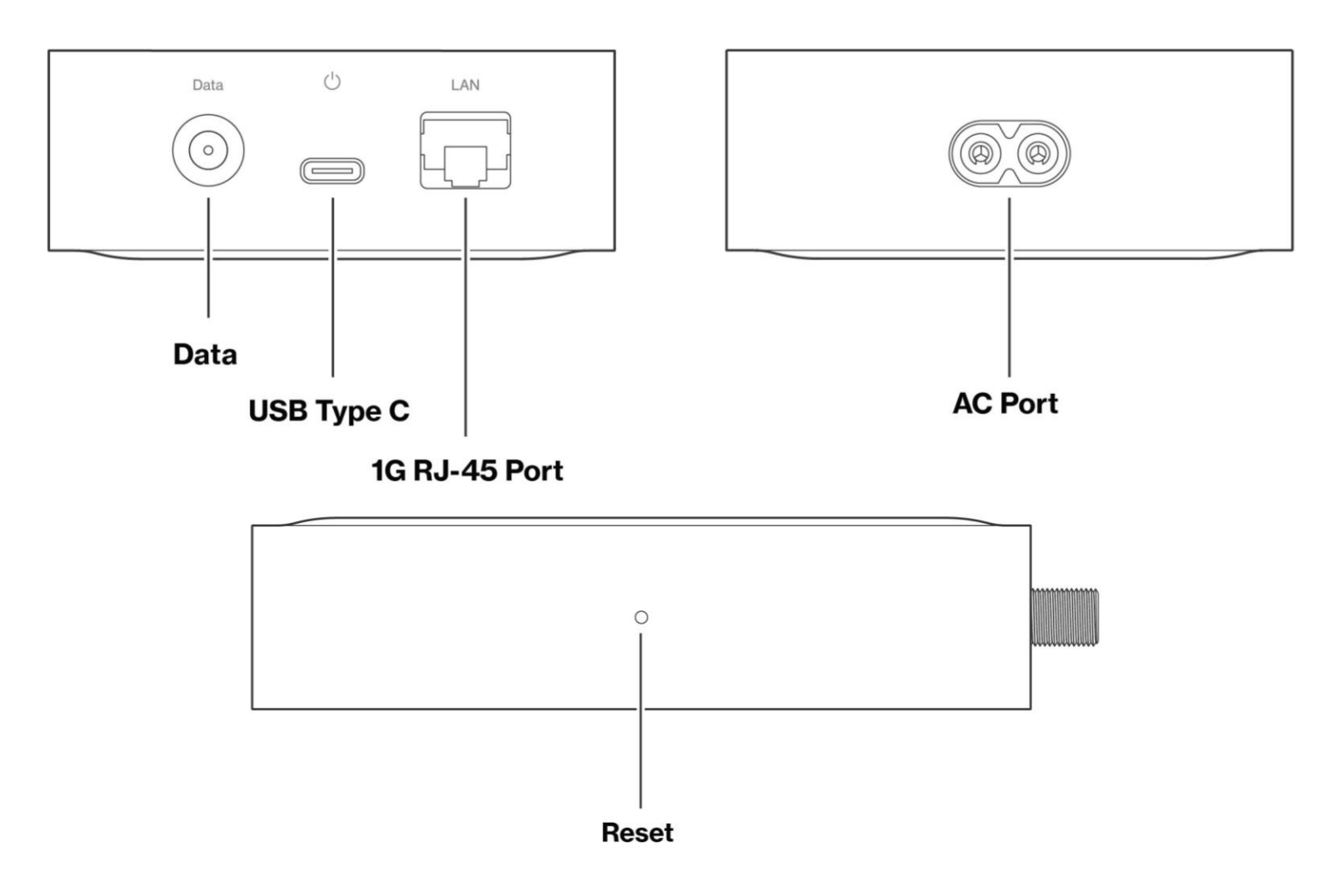

### **Interfaces & Buttons**

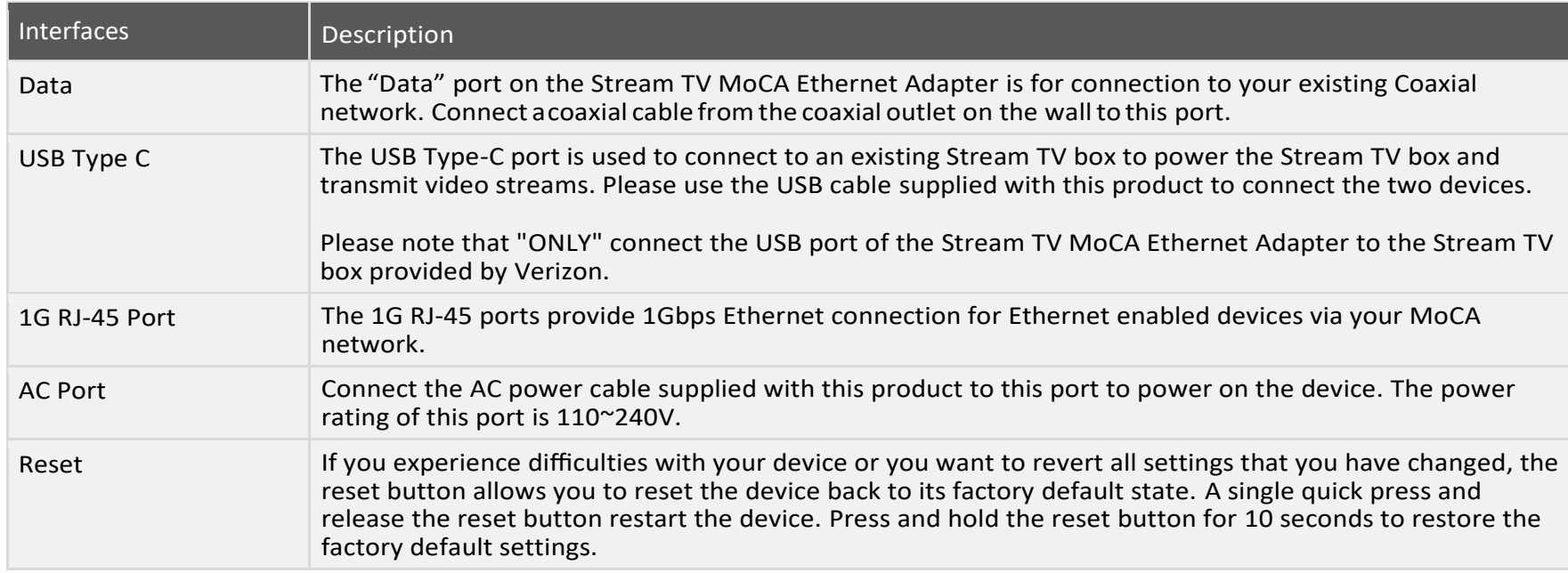

### **LED**

The tri-color LED located on the top of the device indicate the system, USB and Ethernet connection status of the Stream TV MoCA Ethernet Adapter.

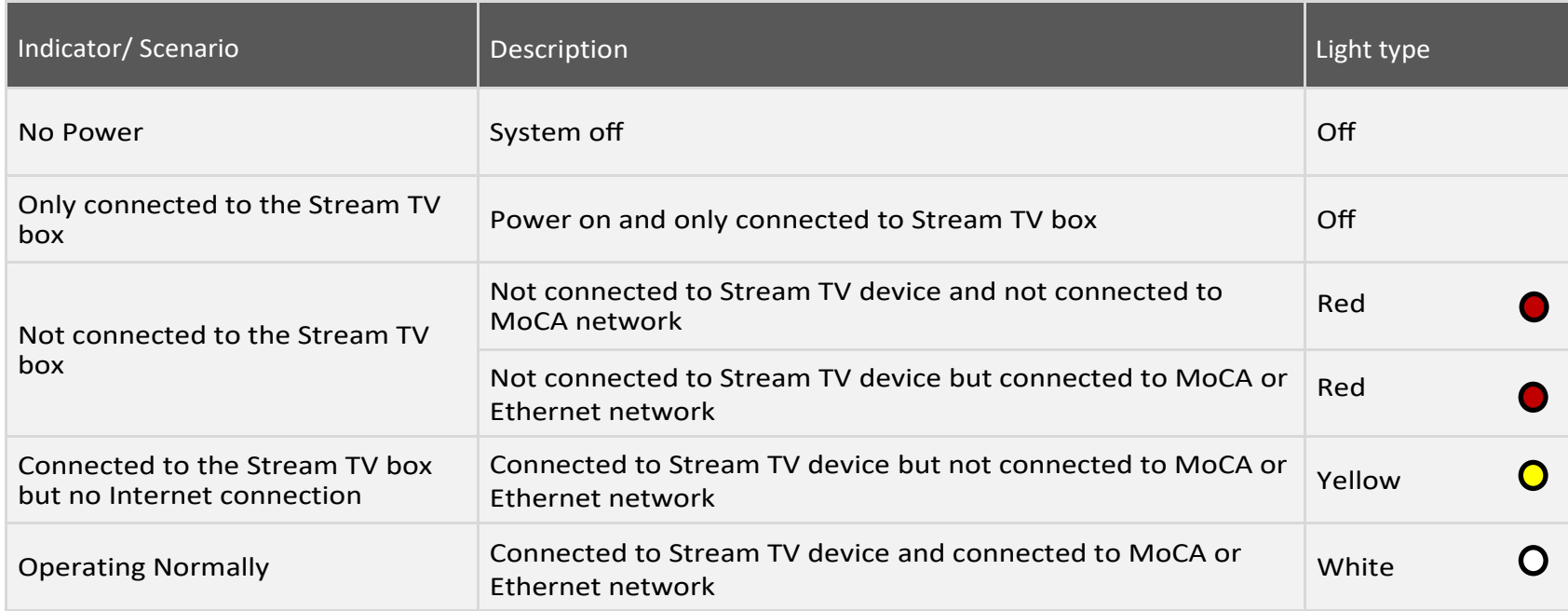

# <span id="page-5-0"></span>**2. INSIDE THE BOX**

Inside the product package you should find the following items. Contact Verizon Customer Support if any of the items is missing or damaged.

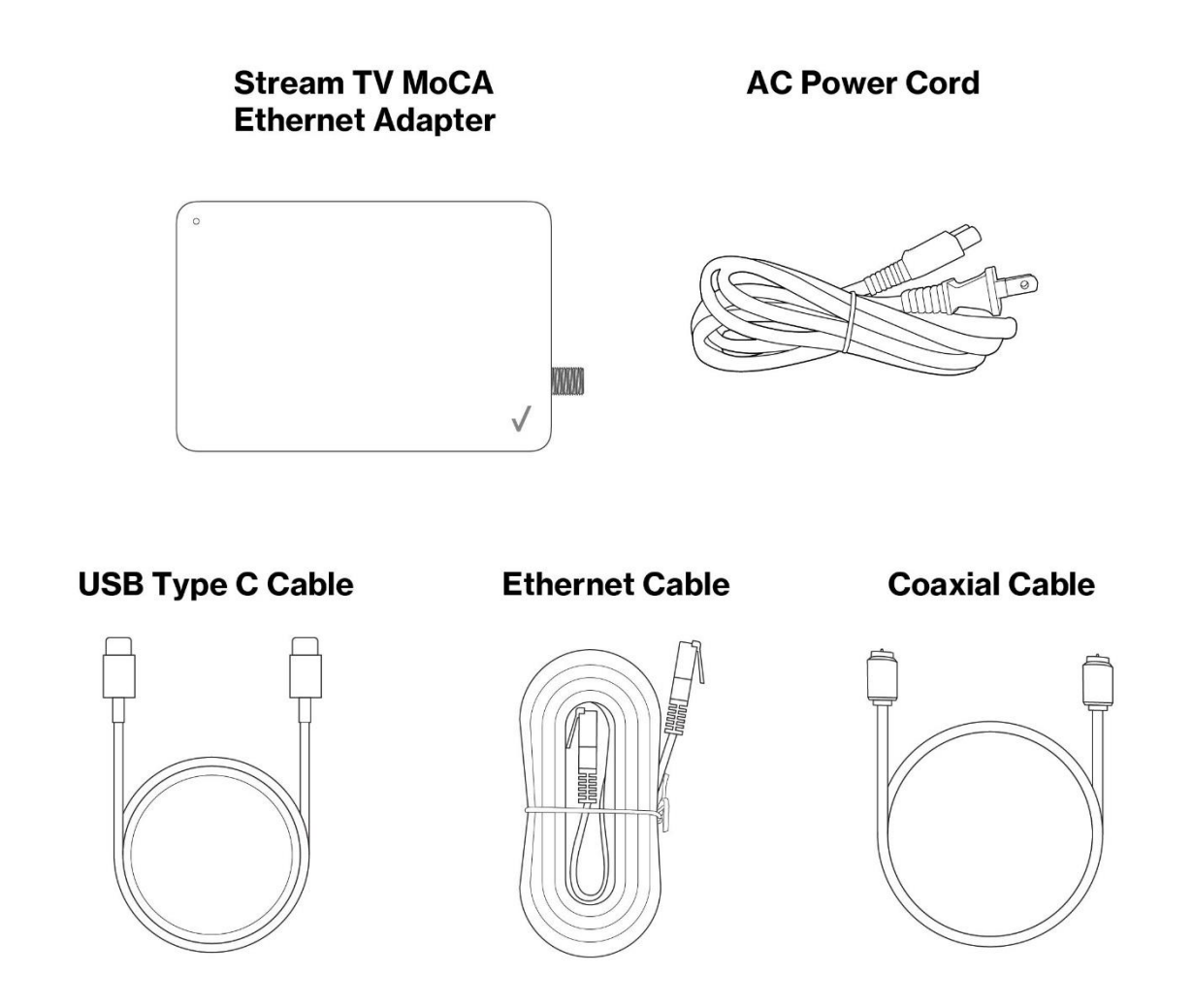

# <span id="page-6-0"></span>**3. INSTALL STREAM TV MOCA ETHERNET ADAPTER**

# <span id="page-6-1"></span>**3.1 Positioning the device**

- Position the device lessthan 2 meter in height.
- Keep the device away from the direct sunlight.

# <span id="page-6-2"></span>**3.2 Setup requirements**

To configure your Stream TV MoCA Ethernet Adapter via a computer, you need a router and computer that meet the following system requirements:

- A router supports RJ-45 LAN and MoCA LAN.
- A computer with an Ethernet RJ-45 (LAN) port (10Base-T/100Base-TX/1000Base-TX).
- Web browser such as Internet Explorer, Firefox, Safari, or Google Chrome.

# <span id="page-7-0"></span>**3.3 Installing the device**

#### **3.4.1 Use the Stream TV MoCA Ethernet Adapter as coaxialconnection between yourrouter and Stream TV device.**

- 1. Verify that the MoCA capable router in your home is connected to a coax outlet at the router location.
- 2. Connect a coaxial cable from the coax outlet to the "Data" port on the Stream TV MoCA Ethernet Adapter.
- 3. Connect the provided USB cable from your Stream TV device to the "USB" port on the Stream TV MoCA Ethernet Adapter.
- 4. Connect your laptop, desktop, or game console devices to the "LAN" port on the Stream TV MoCA Ethernet Adapter.
- 5. Connect the provided AC power cable to the Stream TV MoCA Ethernet Adapter.
- 6. Wait for the system light to turn solid white. This indicates that the Stream TV MoCA Ethernet Adapter has successfully formed a network with the router.

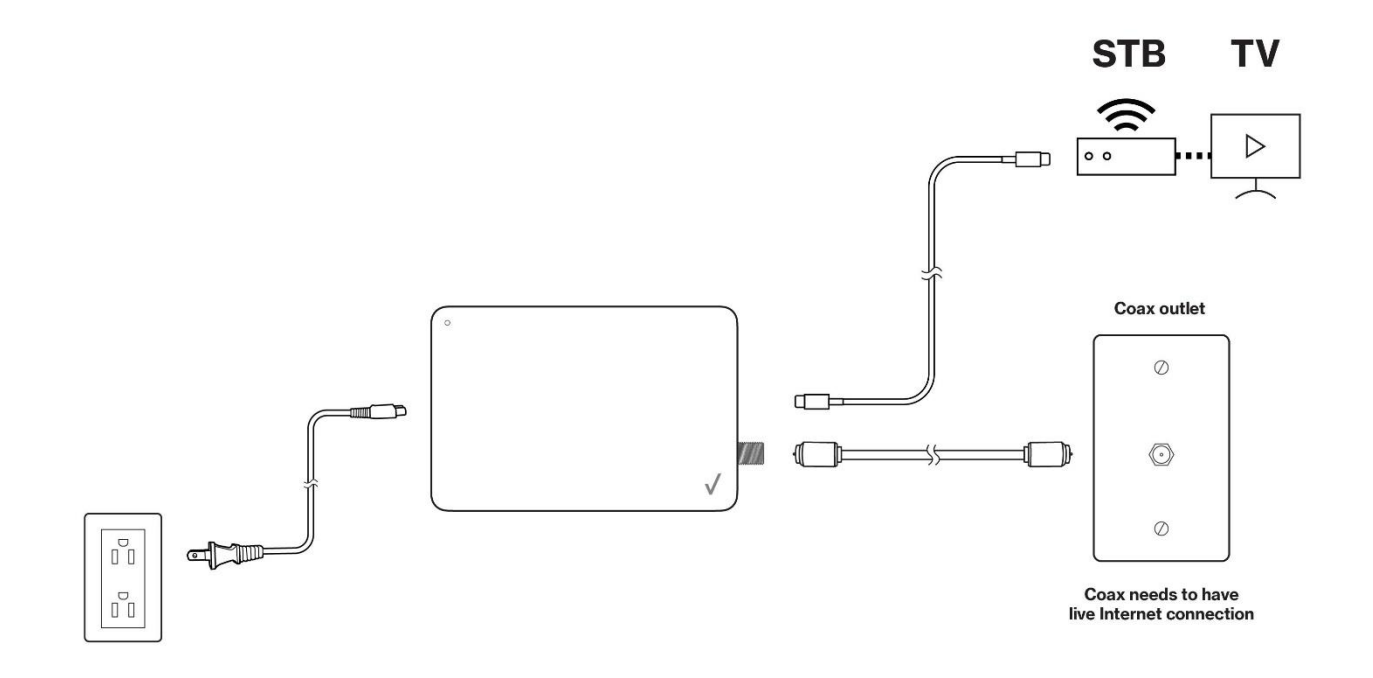

#### **3.4.2 Use the Stream TV MoCA Ethernet Adapter as the Ethernet connection between your router and Stream TV device**

- 1. Verify that the router in your home is connected to an Ethernet outlet at the router location.
- 2. Connect an Ethernet cable from the "LAN" port on the Stream TV MoCA Ethernet Adapter to your existing Ethernet outlet or the Ethernet port on the modem/router.
- 3. Connect the provided USB cable from your Stream TV device to the "USB" port on the Stream TV MoCA Ethernet Adapter.
- 4. Connect the provided AC power cable to the Stream TV MoCA Ethernet Adapter.
- 5. Wait for the system light to turn solid white. This indicates that the Stream TV MoCA Ethernet Adapter has successfully formed a network with the router.

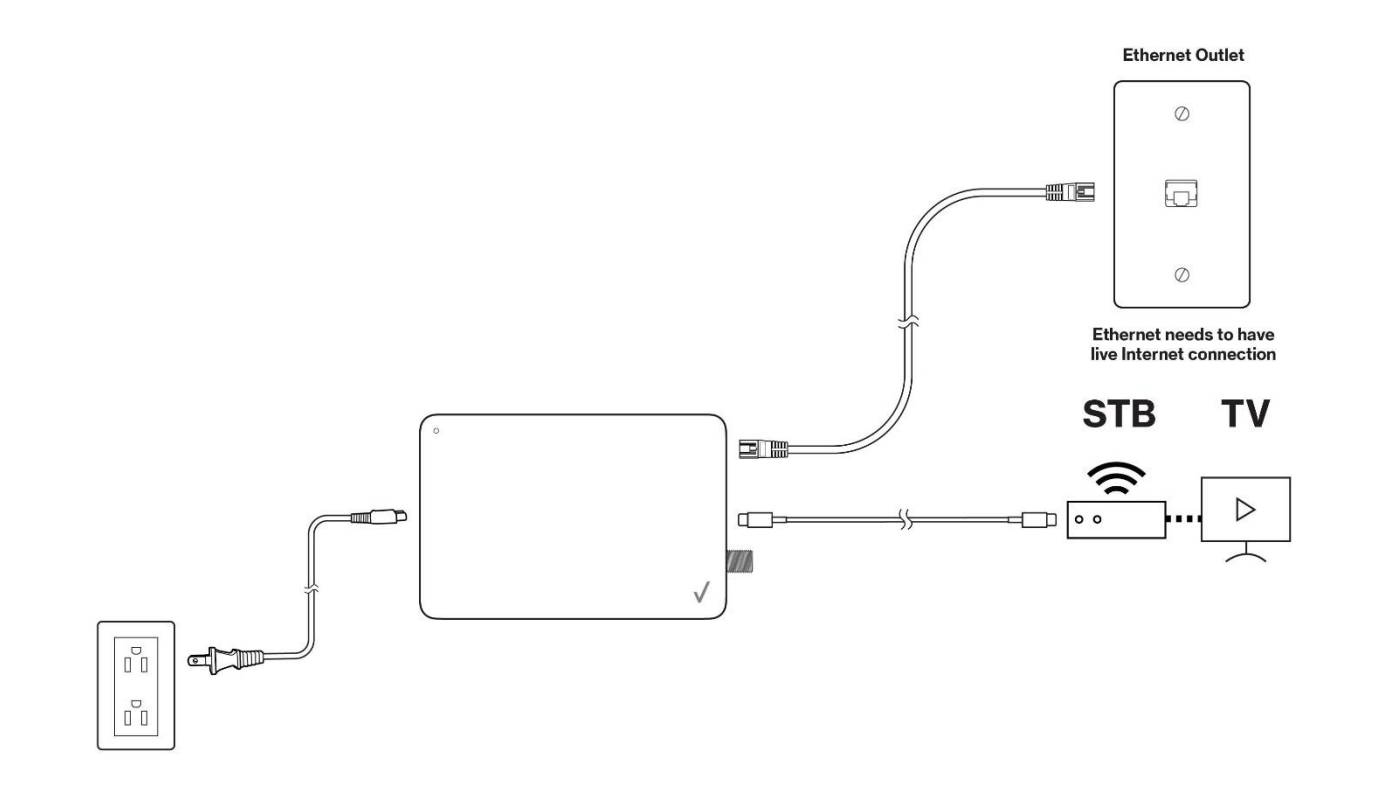

# <span id="page-11-0"></span>**4. CONFIGURE YOUR STREAM TV MOCA ETHERNET ADAPTER**

The Stream TV MoCA Ethernet Adapter works out-of-the-box without additional settings. If you want to change settings (such as the IP address), you can configure via the device's Web User Interface.

# <span id="page-11-1"></span>**4.1 Log in the device's Web User Interface**

Make sure that the Stream TV MoCA Ethernet Adapter is properly connected to the home network (Please refer to section 3 on how to install your Stream TV MoCA Ethernet Adapter).

1. Find the IP address of the Stream TV MoCA Ethernet Adapter from the home router.

2. Open a web browser and enter the Stream TV MoCA Ethernet Adapter's IP Address in the address bar.

- 3. The login dialog box is displayed.
- 4. Enter the username and password.

**Username:** admin

**Password:** password can be found by scanning the QR code on your Stream TV MoCA Ethernet Adapter's product label.

# Sign in

#### http://10.194.21.150

Your connection to this site is not private

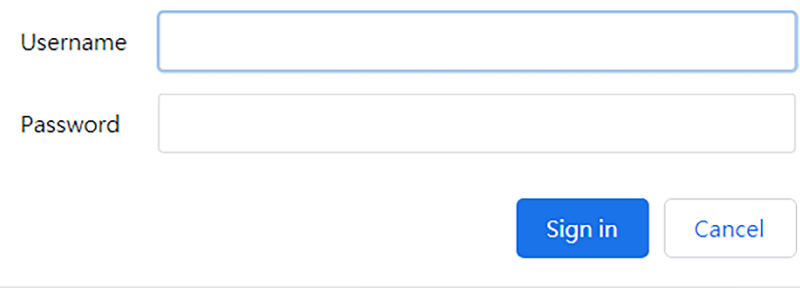

5. You can use the Web UI to view or change the device settings.

# <span id="page-13-0"></span>**5. WEB USER INTERFACE**

The Stream TV MoCA Ethernet Adapter's Web User Interface (Web UI) allows you to check the current status of the device and configure its various functions. Please ensure to click the "Save" button to save your settings after making changes. After completing the configuration, please **Reset** the device for the settings to take effect (please refer to Section 5.3.2 on how to reset the device).

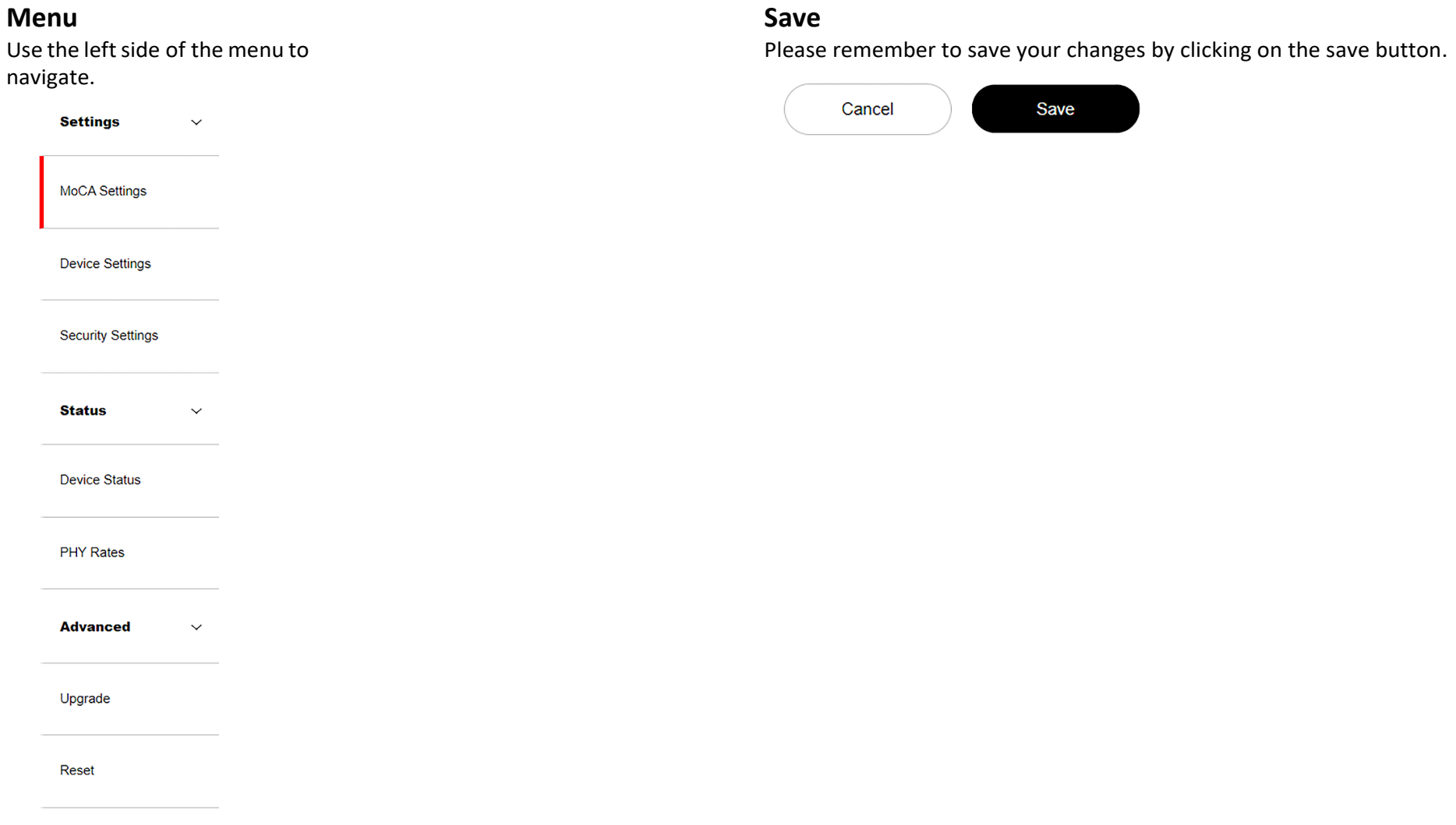

# <span id="page-14-0"></span>**5.1 Settings**

#### **5.1.1 MoCA Settings**

This page is the first screen you will see when accessing the Web User Interface of Stream TV MoCA Ethernet Adapter. It allows you to configure the basic MoCA settings of the device. Please ensure to click the "Save" button to save your settings after making changes. After completing the configuration, please **Reset** the device for the settings to take effect (please refer to Section 5.3.2 on how to reset the device).

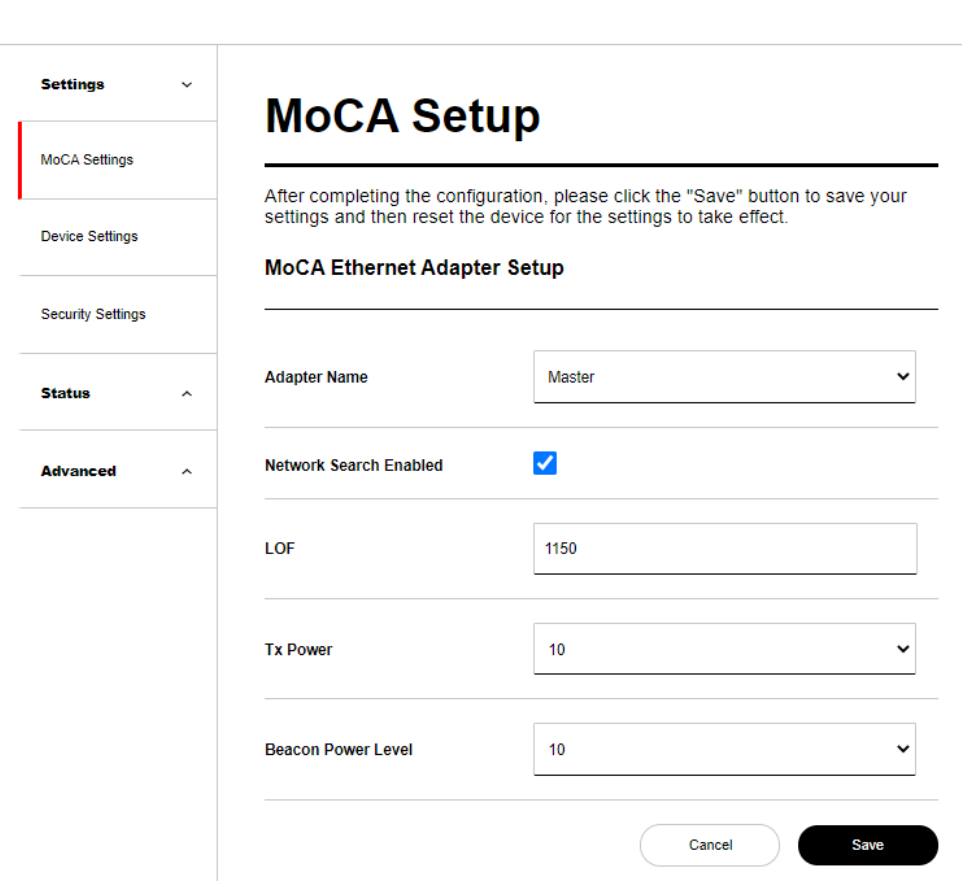

verizon√

#### **MoCA Setup**

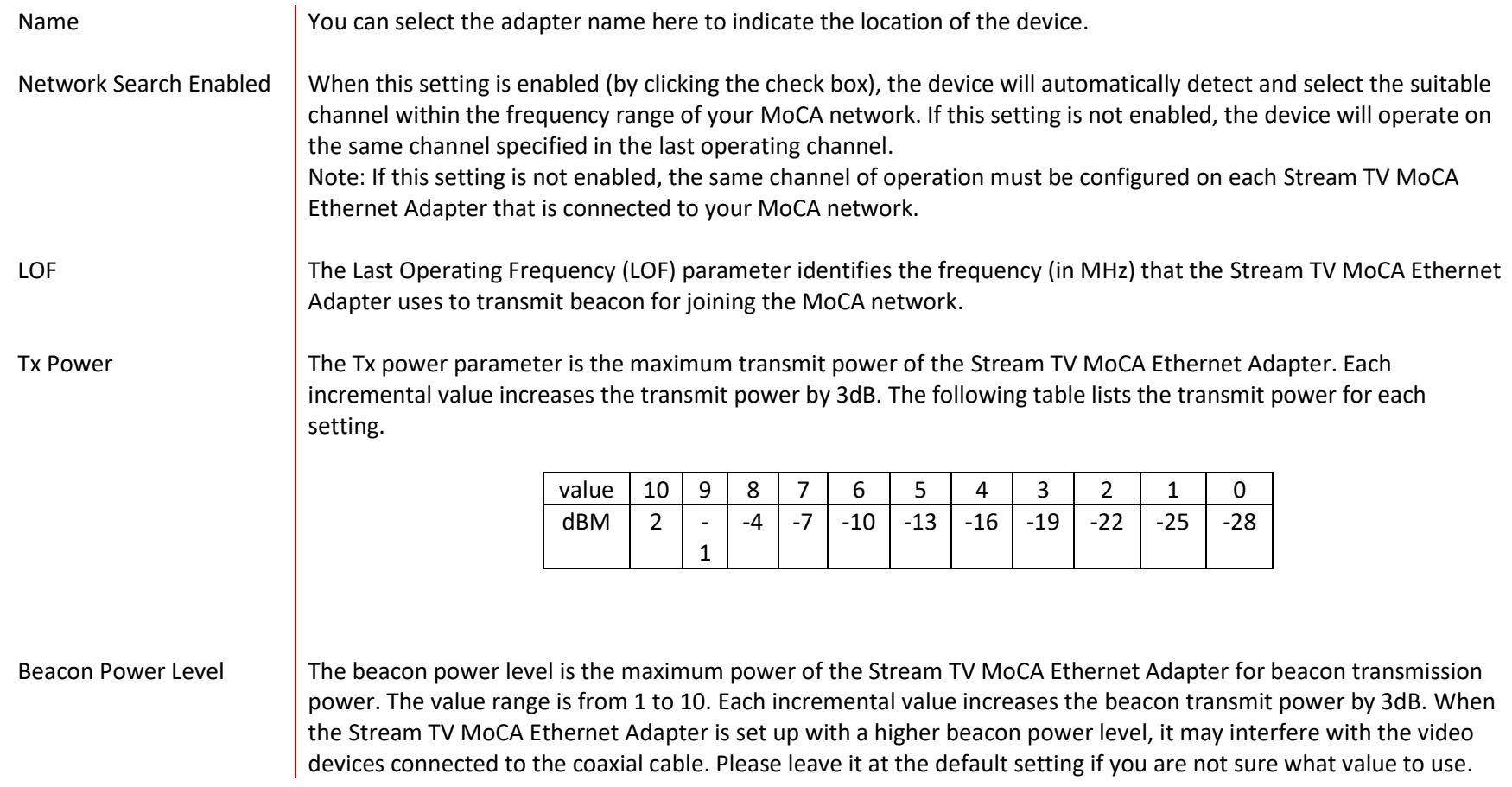

#### **5.1.2 Device Settings**

This page allows you to configure the IP address assignment mode of the Stream TV MoCA Ethernet Adapter. The IP Address is not needed for normally operating the Stream TV MoCA Ethernet Adapter. It is only for you to access the Web User Interface of the Stream TV MoCA Ethernet Adapter.

Please ensure to click the "Save" button to save your settings after making changes. After completing the configuration, please **Reset** the device for the settings to take effect (please refer to Section 5.3.2 on how to reset the device).

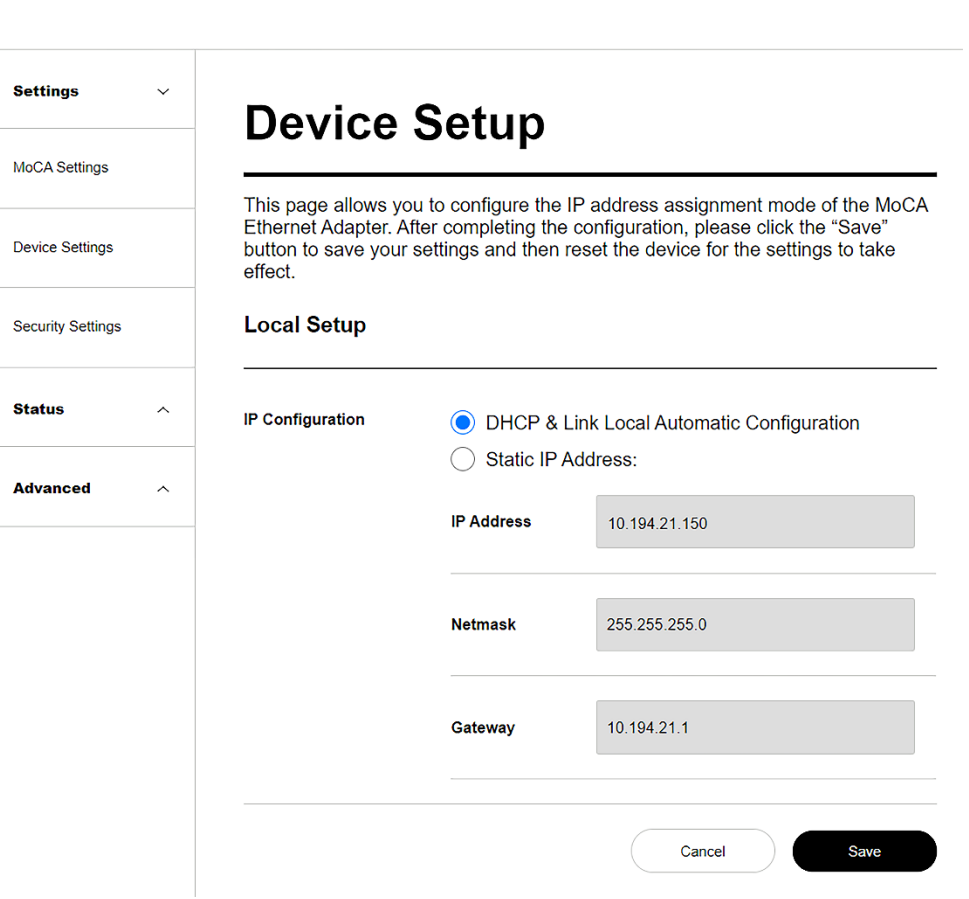

verizon<sup>/</sup>

### **Device Setup**

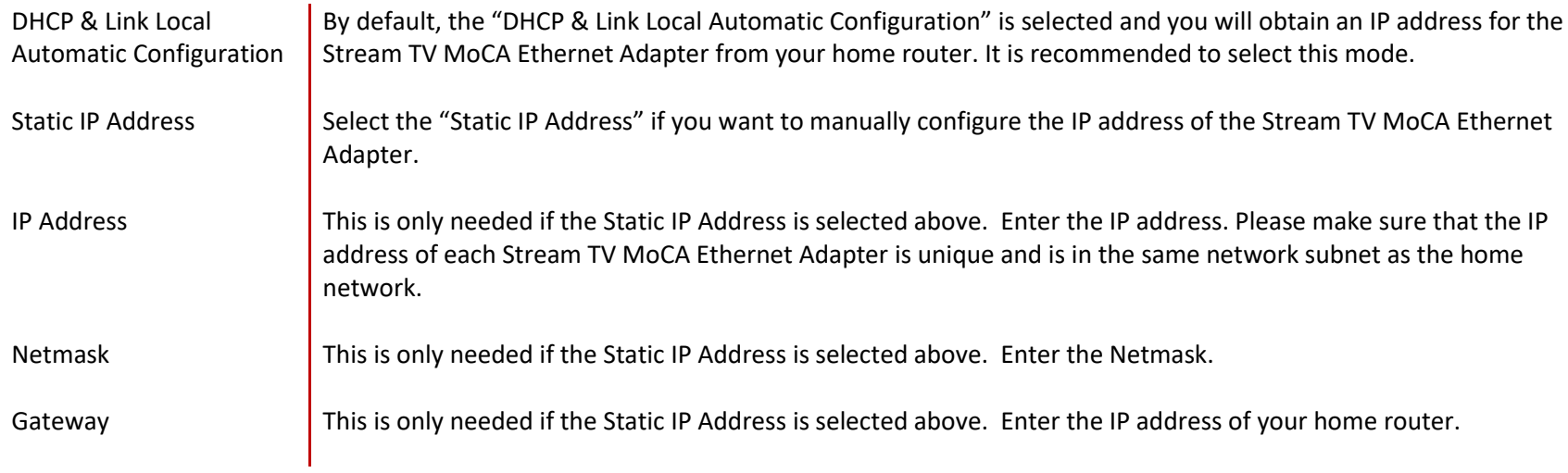

#### **5.1.3 Security Settings**

This page allows you to change the Administrator Security and MoCA Network Security.

#### **Administrator Security**

The Administrator password is only used to log in to the Web User Interface of the Stream TV MoCA Ethernet Adapter. You can find the default password by scanning the QR code on the product label in the back of the Stream TV MoCA Ethernet Adapter. It is recommended that you change the factory default password to prevent the unauthorized access to the Web User Interface of the device.

#### **MoCA Network Security**

The MoCA Network Security password allows you to control which Stream TV MoCA Ethernet Adapter can join your home MoCA network. When it is enabled, all devices on your MoCA network must use the password designated here to join the MoCA network. By default, this setting is disabled. Please note that all devices on your MoCA network must have the same MoCA Network Security setting.

Please ensure to click the "Save" button to save your settings after making changes. After completing the configuration, please **Reset** the device for the settings to take effect (please refer to Section 5.3.2 on how to reset the device).

#### verizon<sup>v</sup>

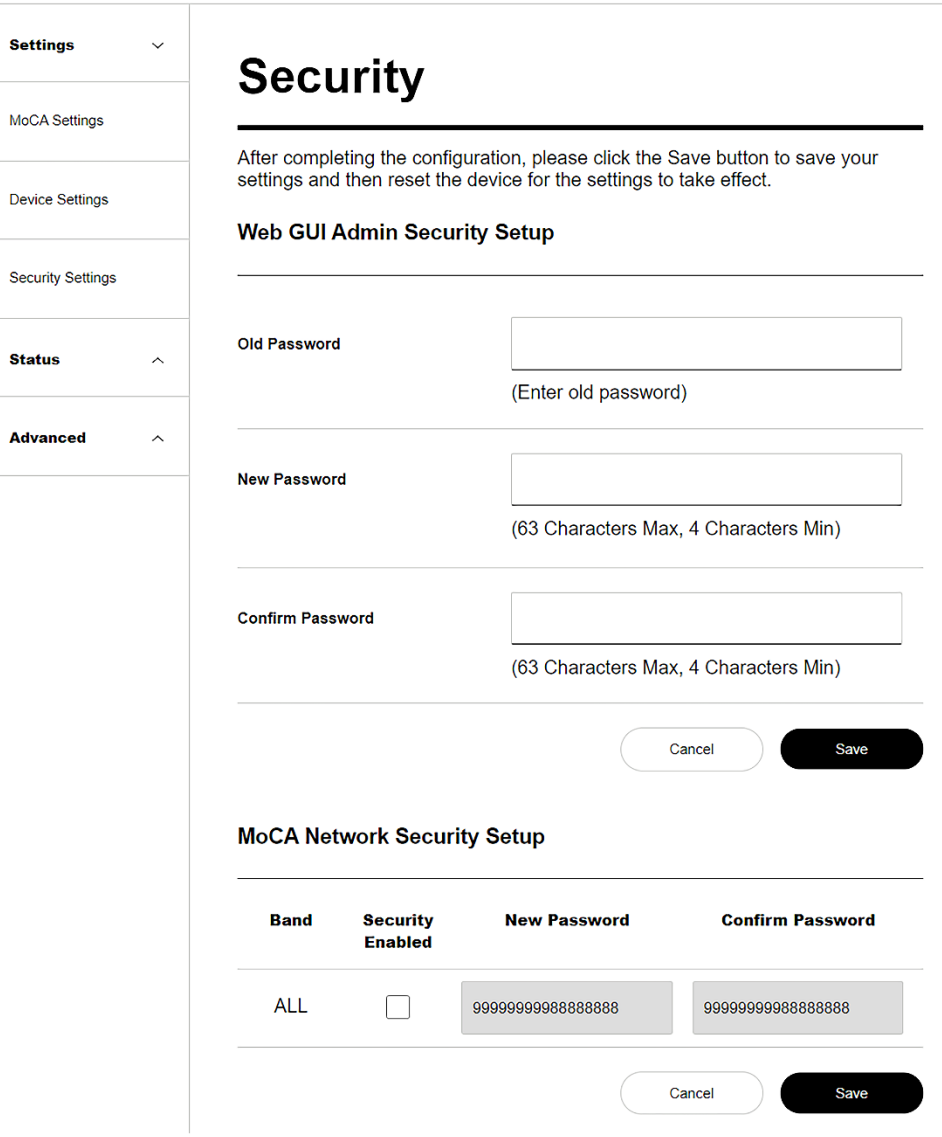

#### **Web GUI Admin Security Setup**

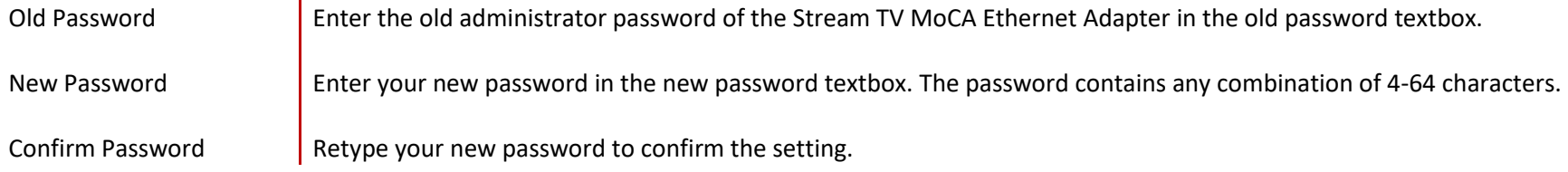

#### **MoCA Network Security Setup**

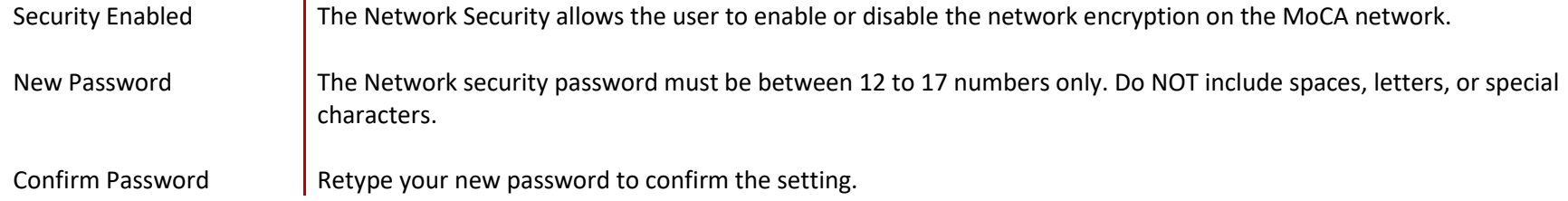

# <span id="page-21-0"></span>**5.2 Status**

#### **5.2.1 Device Status**

Thispage displaysthecurrent status and configuration settings of the Stream TV MoCA Ethernet Adapter.

verizon<sup>v</sup>

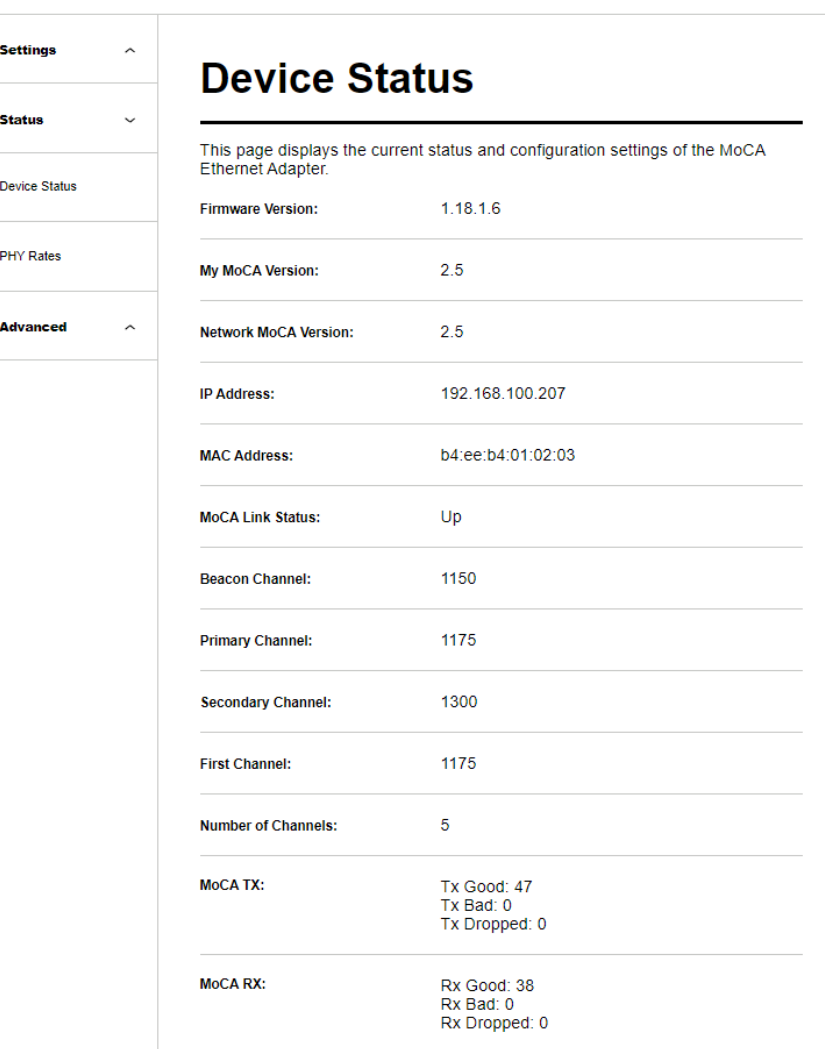

#### **Device Status**

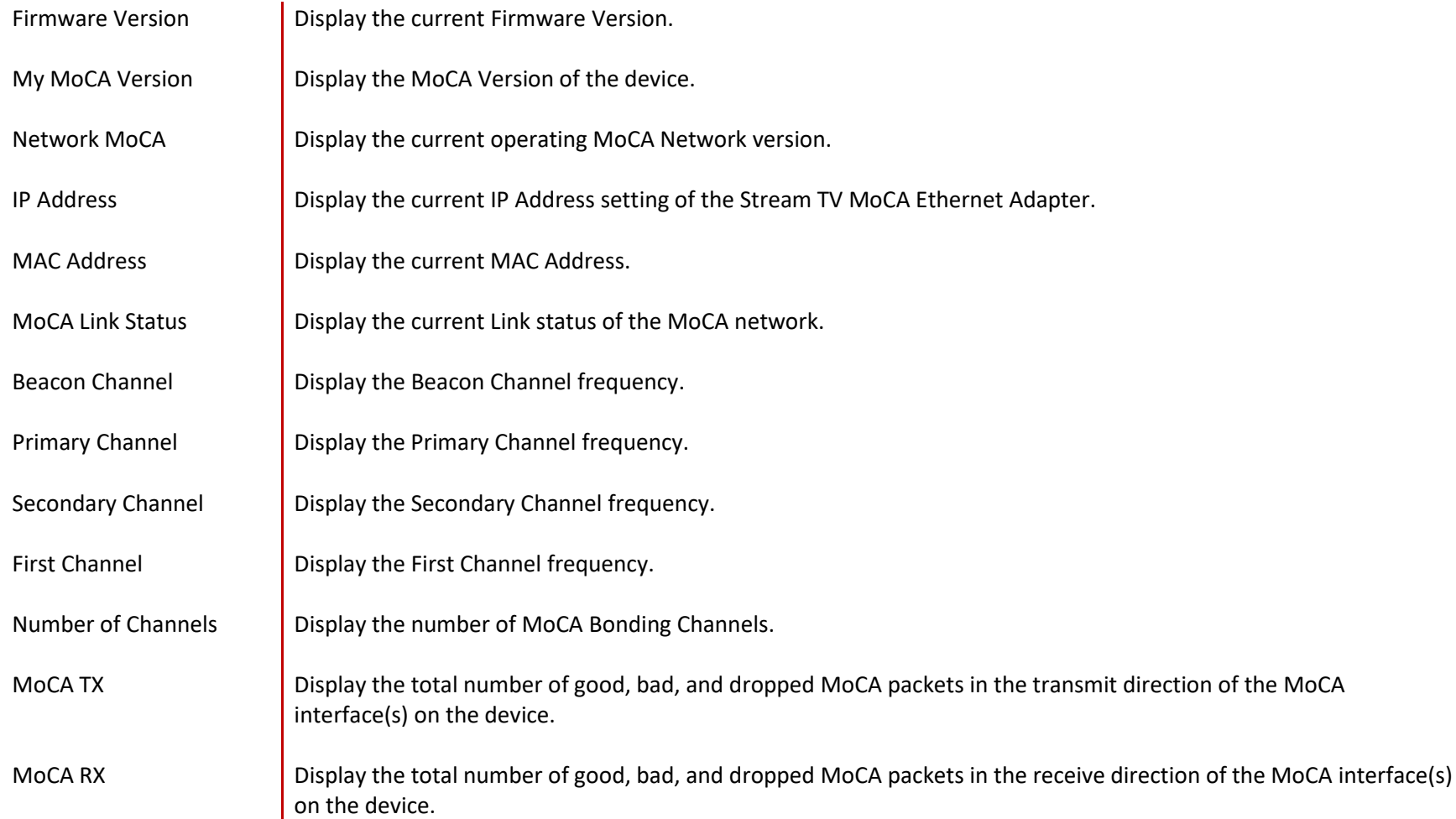

#### **5.2.2 PHY Rates**

This page displays the transmit and receive MoCA PHY rates (PHY rate in Mbps) between all the MoCA devices operating in the MoCA network. This data rate is an average of the Tx and Rx data rates between MoCA devices.

#### **Settings**  $\widehat{\phantom{a}}$ **PHY Rates Status**  $\checkmark$ The following table shows the PHY rate in Megabits per second (Mbps) between MoCA Ethernet Adapters on the network. **Device Status** NOTE: Either NPER or VLPER will be displayed for MoCA 2.5 nodes based on value of boot config parameter "txpriorityper". **PHY Rates** ◯ Unicast NPER ◯ Unicast VLPER **Type Advanced**  $\widehat{\phantom{a}}$ From/To  $\overline{0}$ 701 3629  $\overline{0}$ 3629 701 Legend **MoCA** MoCA **GCD**  $2.0$ 2.5  $1.x$

#### Refresh

#### **PHY Rates**

Unicast NPER **Display the NPER PHY rate in Mbps. Default is NPER.** 

Unicast VLPER **Display the VLPER PHY rate in Mbps.** 

verizon<sup>/</sup>

©2021 Verizon. All rights reserved.

# <span id="page-24-0"></span>**5.3 Advanced**

#### **5.3.1 Upgrade**

This page allows you to upgrade the firmware of the Stream TV MoCA Ethernet Adapter. Please do not remove the power adapter when you are upgrading the firmware for the device.

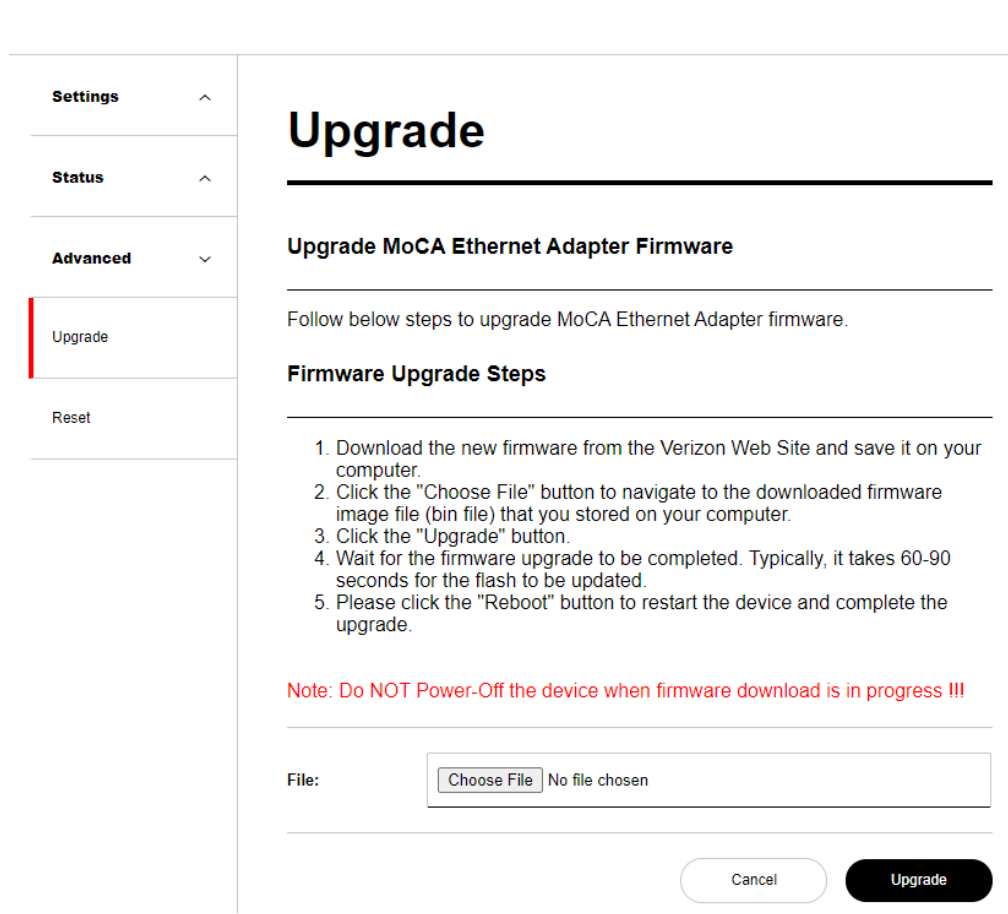

verizon<sup>/</sup>

Please upgrade the firmware by following the procedure described below:

1. Download the new firmware from the Verizon Web Site and save it on your computer.

2. Click the Choose File button to navigate to the downloaded firmware image file (bin file) that you stored on your computer.

3. Click the Upgrade button.

4. Wait for the firmware upgrade to be completed. Typically, it takes 60-90 seconds for the flash to be updated.

5. After the completion status screen appears, please click the Reboot button to restart the device and complete the upgrade.

#### **5.3.2 Reset**

You can reset the device or reset all the settings of the device to factory defaults at this page. The buttons Reboot or Restore Defaults will restart the system. You may need to look up the IP address and use the default username and password if the Restore Defaults is performed.

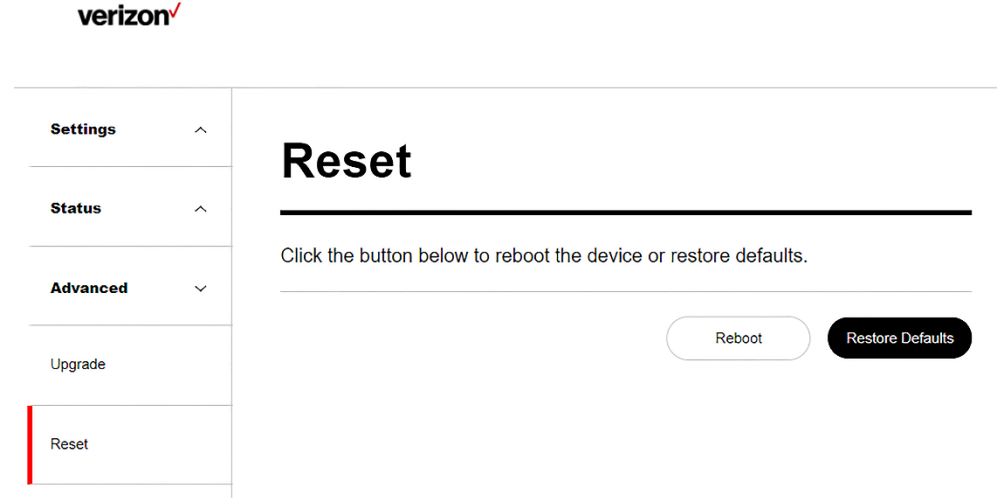

#### **Reset**

Reboot Click the Reboot button to restart the system. It takes around 10 seconds to reboot the device. Restore Defaults Click the Restore Defaults button to restore the settings of the device to factory default values.

# <span id="page-27-0"></span>**6. TROUBLESHOOTING**

If you encounter any issues, please read this section for recommendations on some common problems.

### **Cannot log in to the Web UI**

If you can't access the Web UI, it might be an issue with your device or computer's proxy or IP address settings. Make sure that the proxy settings are disabled and that your device or computer can be allocated an IP address on the network by the gateway's DHCP server. You will need to check the support for your device or computer's operating system e.g. Windows, Mac OS, for the detailed instructions about how to do this.

Make sure that you have the correct IP address of the Stream TV MoCA Ethernet Adapter as well as the correct username and password.

### **Where can I get more help?**

Visit [https://www.verizon.com/support/residential/contact us/contactuslanding.htm](http://www.verizon.com/support/residential/contactus/contactuslanding.htm) to find your nearest Verizon store or for 24/7 help with live chat and device specific support.

# <span id="page-28-0"></span>**7. TECHNICAL SPECIFICATION**

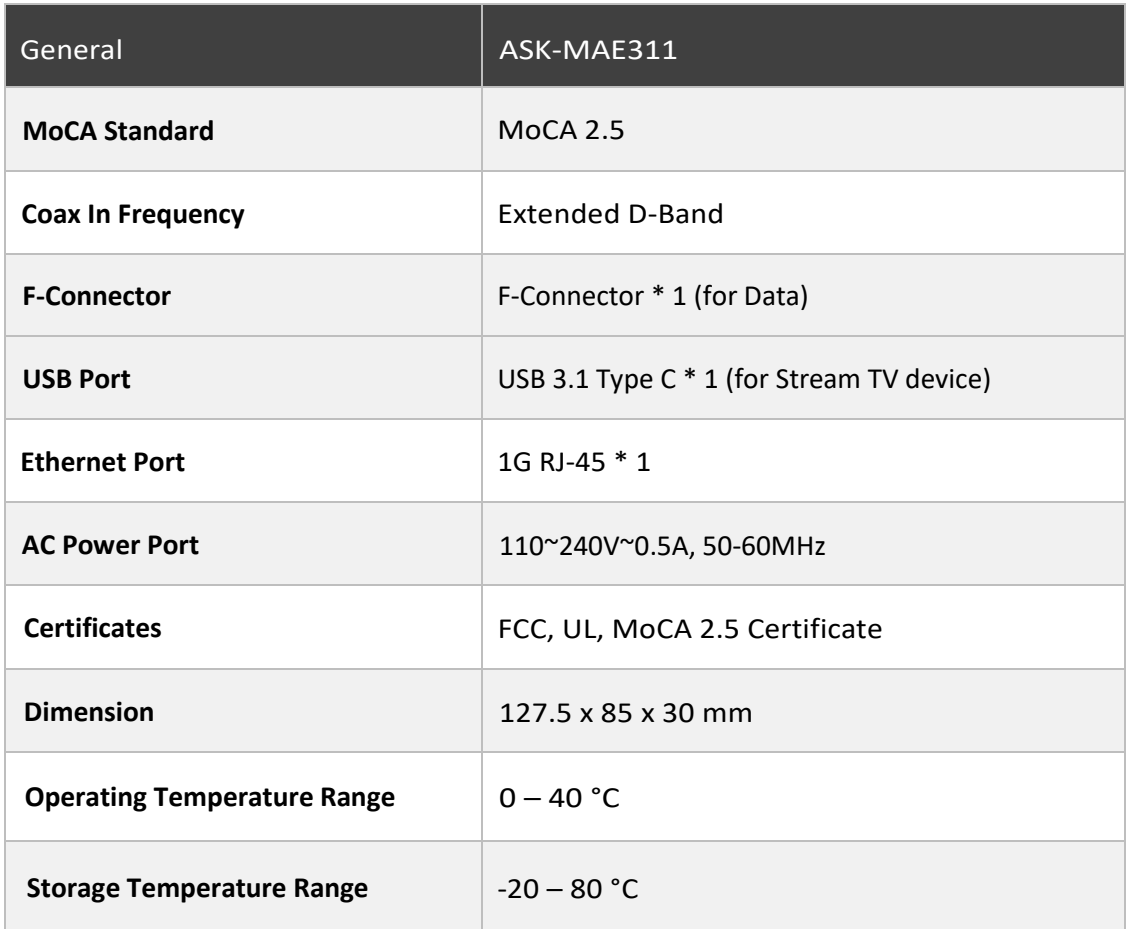

# <span id="page-29-0"></span>**8. REGULATORY COMPLIANCE NOTICES**

### **FCC Class B Equipment**

This equipment has been tested and found to comply with the limits for a Class B digital device, pursuant to Part 15 of the FCC Rules. These limits are designed to provide a reasonable protection against harmful interference in a residential installation. This equipment generates and can radiate radio frequency energy and, if not installed and used in accordance with the instructions, may cause harmful interference to radio communications. However, there is no guarantee that interference will not occur in a particularinstallation. Ifthis equipment does cause harmful interference with the radio ortelevision reception, which can be determined by turning the equipment off and on, the useris encouraged to try and correct the interference by implementing one or more of the following measures:

- Reorient or relocate the device:
- Increase the separation between the equipment and receiver;
- Connect the equipment to an outlet on a circuit different from that to which the receiver is connected (applicable only to powerline products);
- Consult the dealer or an experience radio or television technician for help.

### **Declaration of Conformity for Products Marked with the FCC Logo–USA Only**

This device complies with Part 15 of the FCC Rules license-exempt RSS standard(s). Operation is subject to the following two conditions:

- 1. This device may not cause harmful interference;
- 2. This device must accept any interference received, including interference that may cause undesired operation ofthe device.

FCC Caution: Any changes or modifications not expressly approved by the party responsible for compliance could void the user's authority to operate this equipment.

### **Important Safety Notices**

#### **Coaxial Cable**

If applicable, the coaxial cable screen shield needs to be connected to the Earth at the building entrance per ANSI/NFPA 70, the National Electrical Code (NEC), in particular Section 820.93, "Grounding of Outer Conductive Shield of a Coaxial Cable," or in accordance with local regulation.

#### **Safety Warnings**

The equipment should be mounted at a height of less than 2 m.

This product is intended to be supplied by a UL Listed Power Adapter or DC power source marked `L.P.S' or `Limited Power Source', rated 12Vdc, 1 A and Tma 40°C (min.). If you require further assistance, please contact your Askey Computer Corp representative.